# **QikRoofApp Example Tutorial**

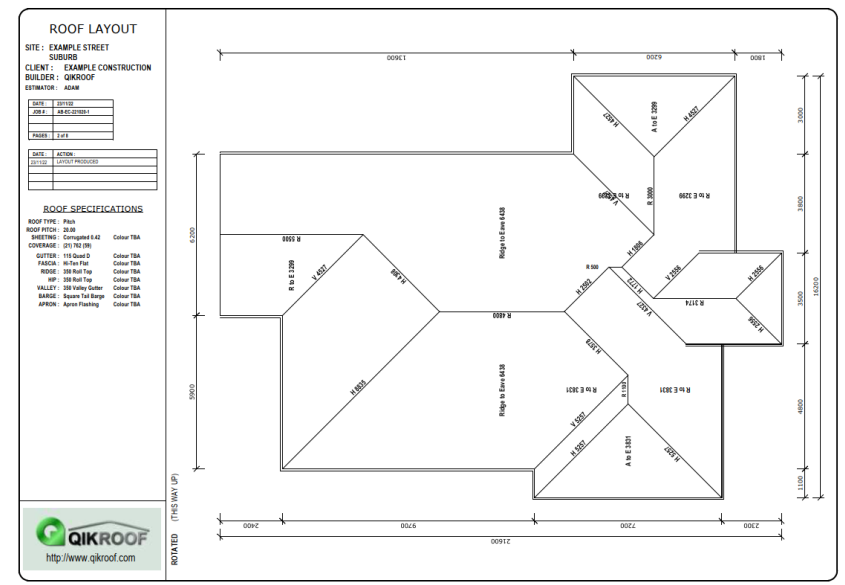

The QikRoofApp [\(https://app.qikroof.com/\)](https://app.qikroof.com/) is a browser based web app that allows a user to quickly submit an accurate plan to QikRoof leaving no room for error.

This document includes step by step instructions on how to input **[ExampleRoof.pdf](http://app.qikroof.com/help/ExampleRoof.pdf)** [\(https://app.qikroof.com/help/ExampleRoof.pdf\)](https://app.qikroof.com/help/ExampleRoof.pdf).

Layout may differ from screenshots depending on screen size.

For more detailed help, refer to the QikRoofApp Help file [\(https://app.qikroof.com/help/QikRoofAppHelp.pdf\)](https://app.qikroof.com/help/QikRoofAppHelp.pdf)

### **Getting Started**

- 1. Open **[ExampleRoof.pdf](http://app.qikroof.com/help/ExampleRoof.pdf)** for reference. [\(https://app.qikroof.com/help/ExampleRoof.pdf\)](https://app.qikroof.com/help/ExampleRoof.pdf)
- 2. Open your browser and go to the QikRoofApp [\(https://app.qikroof.com/\)](https://app.qikroof.com/).
- 3. The *Account* window is displayed. Click *Continue as Guest*

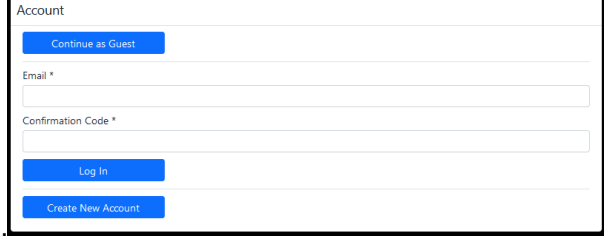

4. *The Job Data (Guest)* dialog box is displayed.

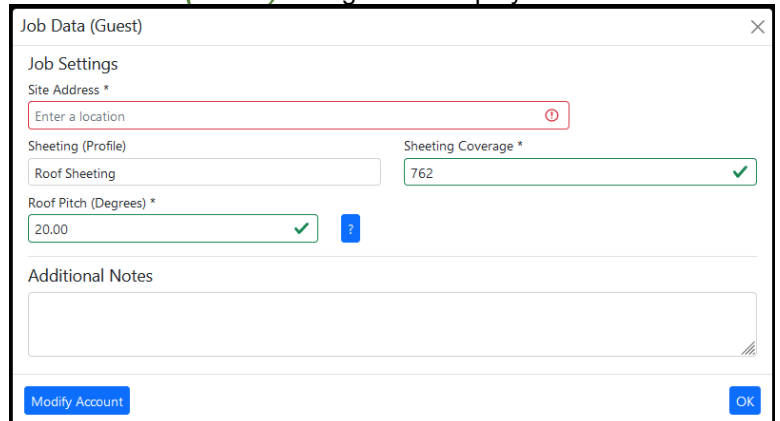

- 5. Input any address into the *Site Address* text box.
- 6. Set *Roof Pitch (Degrees)* to 20 (if it is not already there).
- 7. Click *OK*.

# **Roof Footprint**

8. Click *Input*. This will bring up the roof input interface.

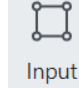

- 9. If there is already a footprint on the screen, click *Clear Footprint*, then *Yes*.
- 10. In the *Line Direction – Distance* edit control enter the following inputs in the order below. (Type the text followed by the enter key. The letter is not case sensitive. If you make a mistake, click the *Remove Last* button to undo it.)

#### Line Direction - Distance

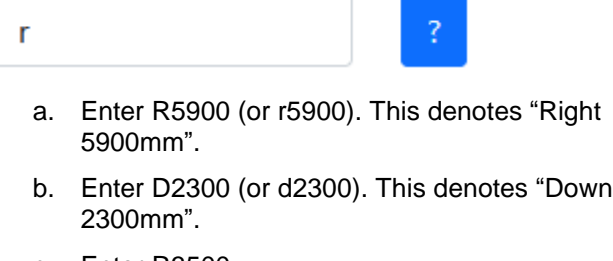

- c. Enter R3500.
- d. Enter U900 (or u900).
- e. Enter R6800.
- f. Enter U7100.
- g. Enter L3000 (or l3000).
- h. Enter U13600.
- i. Enter L7200. (This dimension is incorrect. It will be fixed later)
- j. Enter D2400.
- 11. Close the footprint by clicking the *Close Footprint* button. The footprint should loosely resemble the example with a couple of mistakes (these will be fixed).

# **Footprint Adjustments**

12. Click *Adjust*. This will bring up options to make minor adjustments to the footprint or create raised eaves.

#### *Fixing the Footprint*

The current footprint does not match the example. We will fix that by shifting one line and cutting out a section of the footprint.

13. Click *Select a line to adjust*.

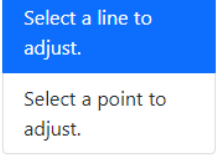

14. One line at the top is located 1000mm left of where it should be (note the 7200mm dimension that should be 6200mm). Click to select it (as shown).

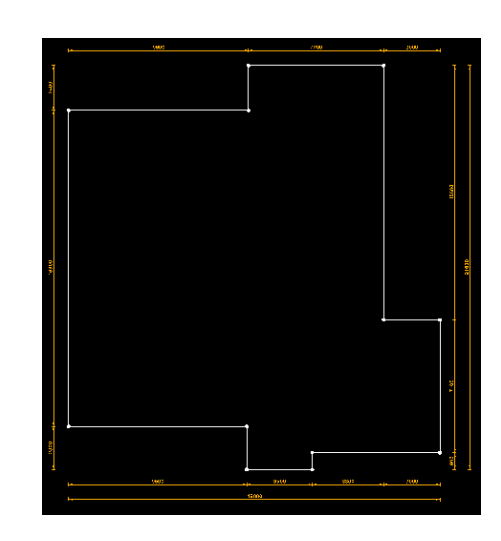

d p

Adjust

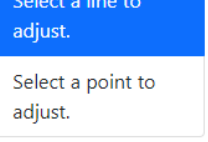

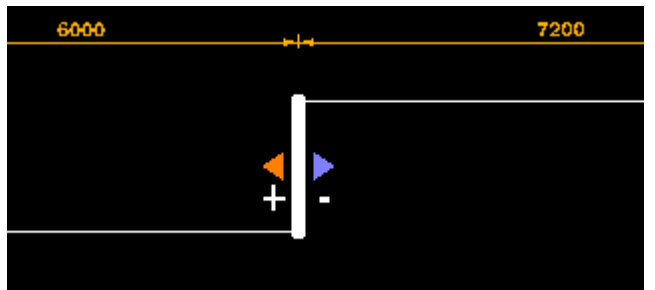

15. Input "-1000" in the *Shift* text box. The colour of the blue arrow indicates that a negative value will shift the line right 1000mm.

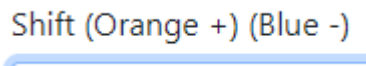

 $-1000$ 

- 16. Click *Select a point to adjust*.
- 17. Select the top left point (as shown). (Note: You can zoom in with the scroll wheel if necessary)

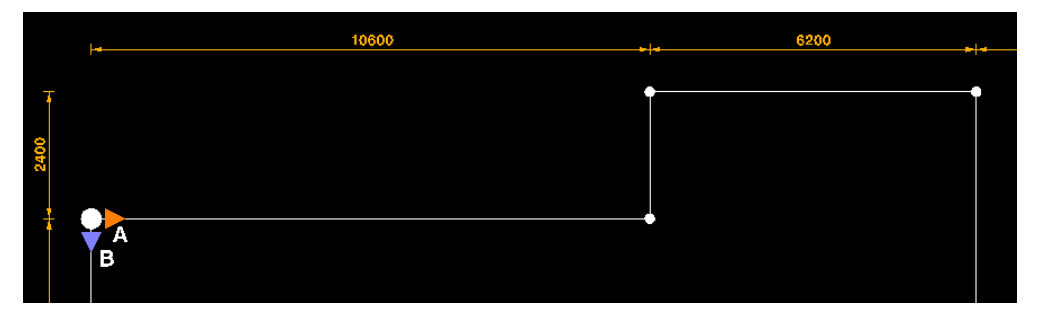

18. In the Cutout text box, type "1100 9700". This will cut out a rectangle 1100mm in the orange direction and 9700 in the blue direction. The plan should now match the example drawing.

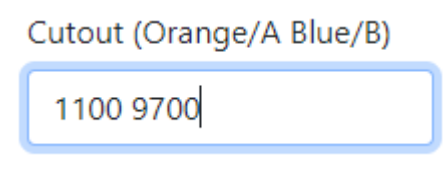

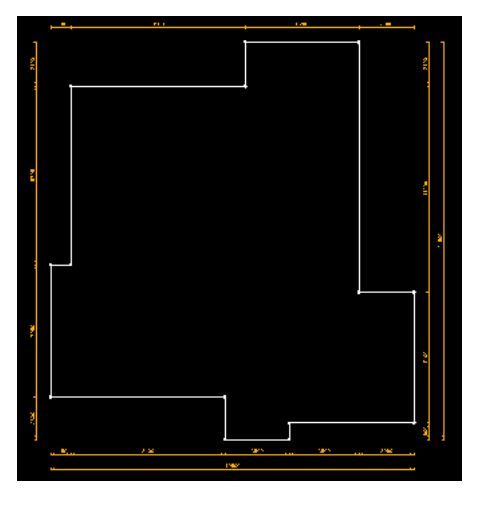

# *Setting Gables*

- 19. Click *Select a line to adjust*.
- 20. Click the footprint line where there should be a gable roof (horizontal top right).

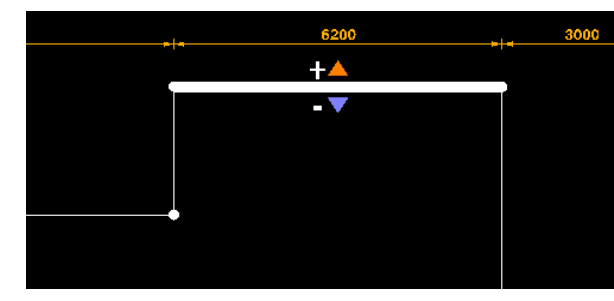

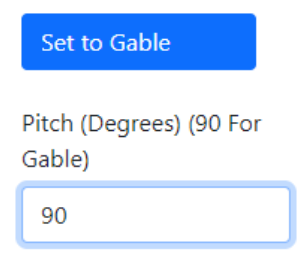

- 21. Click *Set to Gable*. (Alternatively, you can enter 90 into the *Pitch Degrees* edit control.)
- 22. Click *OK* for any confirmation messages.

#### *Setting Raised Eaves*

- 23. Click *Select a line to adjust*.
- <span id="page-3-0"></span>24. Click one of the footprint lines where the eave is raised (the three bottom middle lines).
- <span id="page-3-1"></span>25. Enter 500 into the *Raise* edit control.
- 26. Repeat steps [24-](#page-3-0)[25](#page-3-1) for the other two lines with a raised eave.

# **Check the Roof**

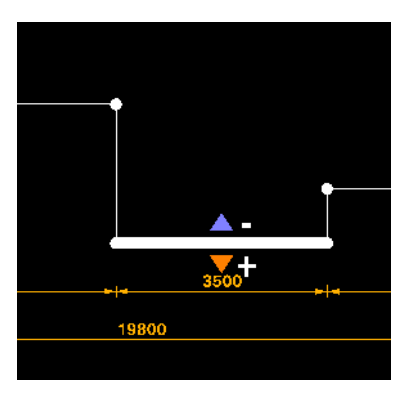

- 27. Click *Plan* and/or *View*.
- 28. Check the roof has been input correctly. Congratulations, you have input your first roof!
- 29. To restart and input your own roof, reopen/refresh the app or select *Input* and *Clear Footprint*.

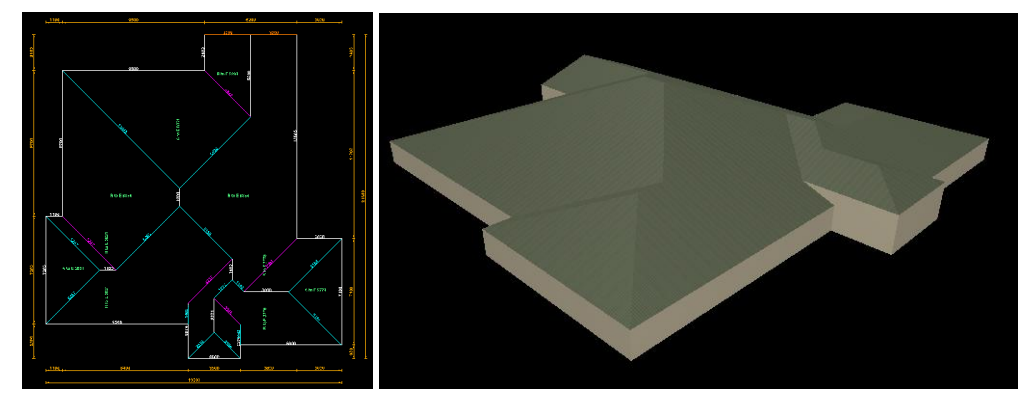